## Create an Emoji

How to make an emoji using AutoCAD

*Suitable for Grades 6-7*

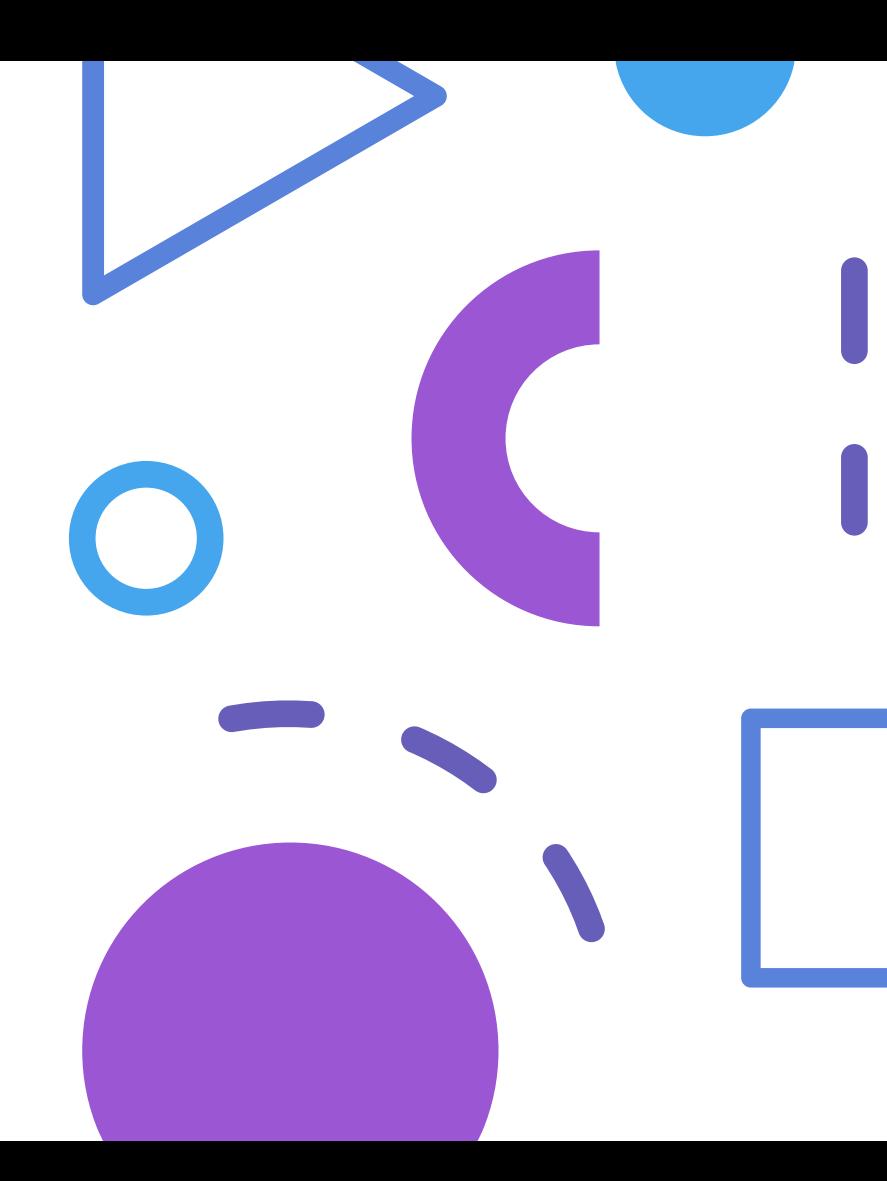

# Table of Contents

- Intro
- Planning Design
- Make ur Emoji
	- Face Shape
	- Eyes
	- Mouth
	- Eyebrows
	- Additional Details
- Adding Colour

#### Picking your Emoji

- You can choose to make your emoji or try to recreate an existing emoji.
- Plan out your design:
	- Look at existing emojis for inspiration
- Make a quick sketch: On a piece of paper
- This Tutorial will be attempting to recreate this emoji:

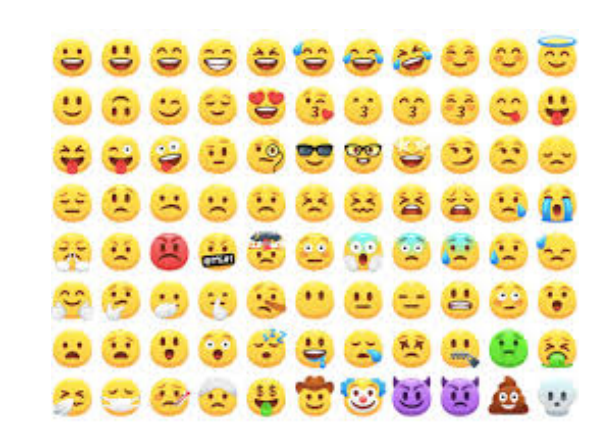

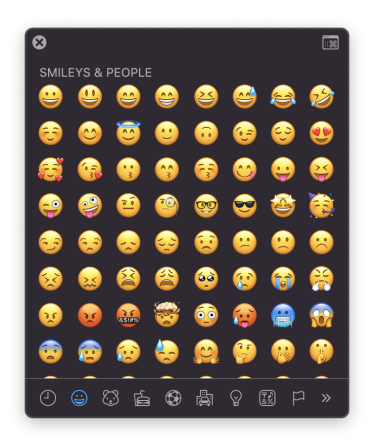

#### Creating the Face

- Commands Used: CIRCLE
- Explanation:

• To create the face outline, use the CIRCLE command to create a circle which will be the face of your emoji.

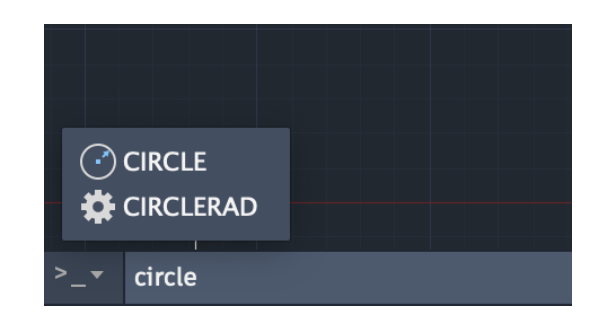

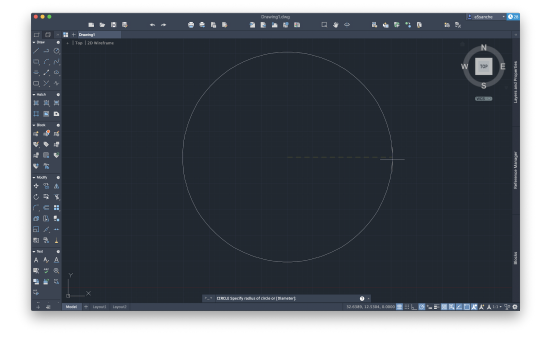

#### Creating the Eyes

- Commands Used: CIRCLE, MOVE
- Explanation:
- To create the eyes, use the CIRCLE command to create two circles inside the face.
- Shortcuts:
- After making the first eye, copy and paste it to make sure the eyes are the same size. Next, use the MOVE command to move it where you want.

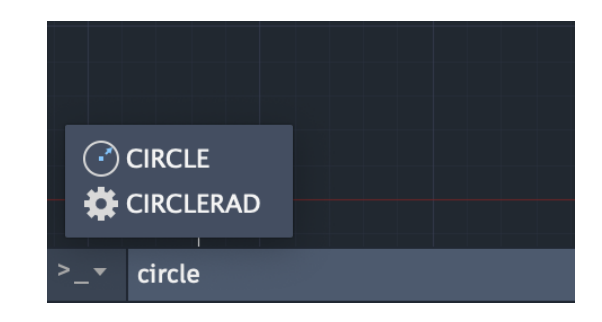

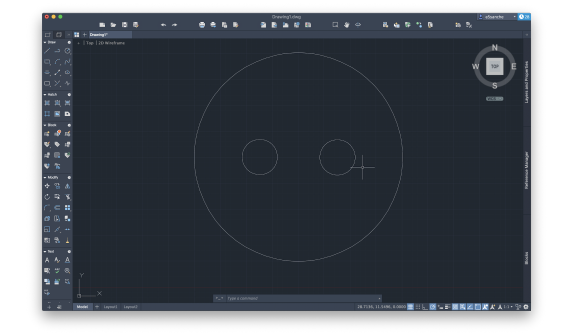

#### Creating the Mouth Part 1

- Commands Used: ELLIPSE
- Explanation:
- Use the ELLIPSE function to make an outline for the mouth
- Note:
- There are a number of ways to make a mouth on an emoji, so you are encouraged to make a unique design.

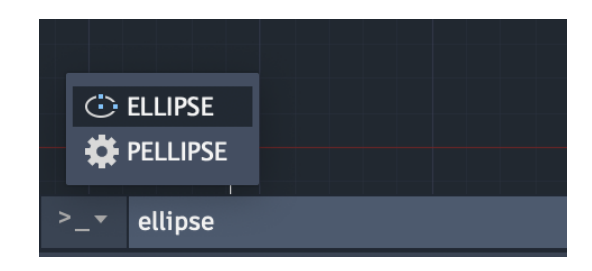

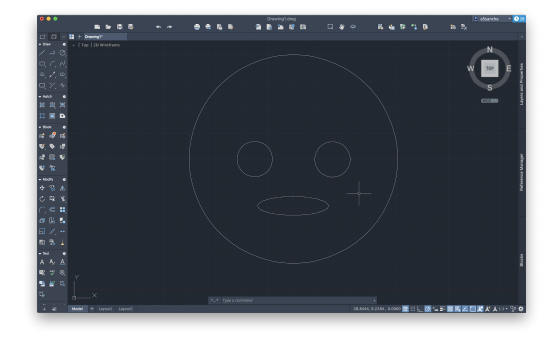

#### Creating the Mouth Part 2: The Tongue

- Commands Used: LINE, ARC, MERGE
- Explanation:
	- Use LINE to make 3 sides of rectangle.
	- Next, use ARC to create the round part of the tongue.
	- Finally, use union to merge the shapes.

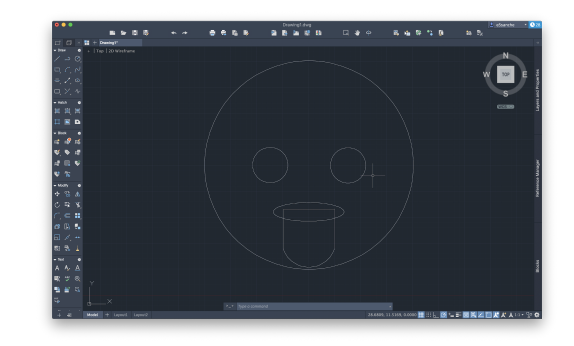

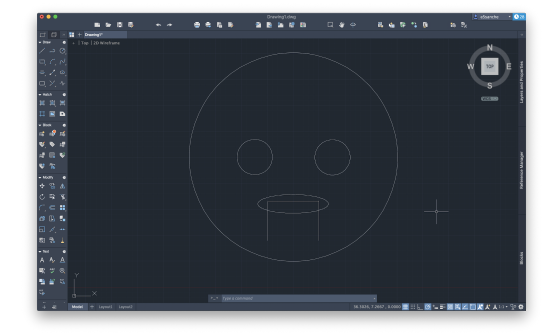

### Creating the Eyebrows

- Commands Used: ARC
- Explanation:
- Use the ARC command twice to create the outline for the eyebrows
- Shortcuts:
- To make sure the eyebrows are the same, use the FLIP, ROTATE and MOVE commands. (NEXT SLIDE)

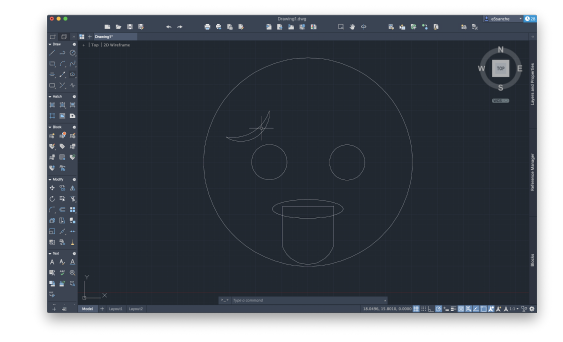

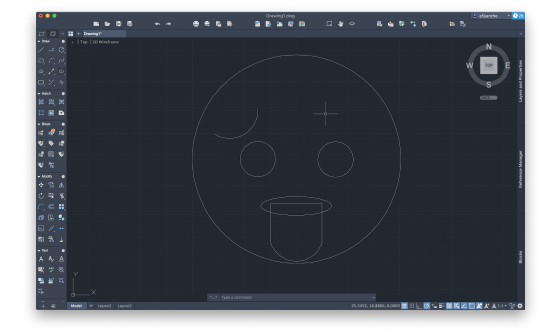

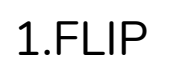

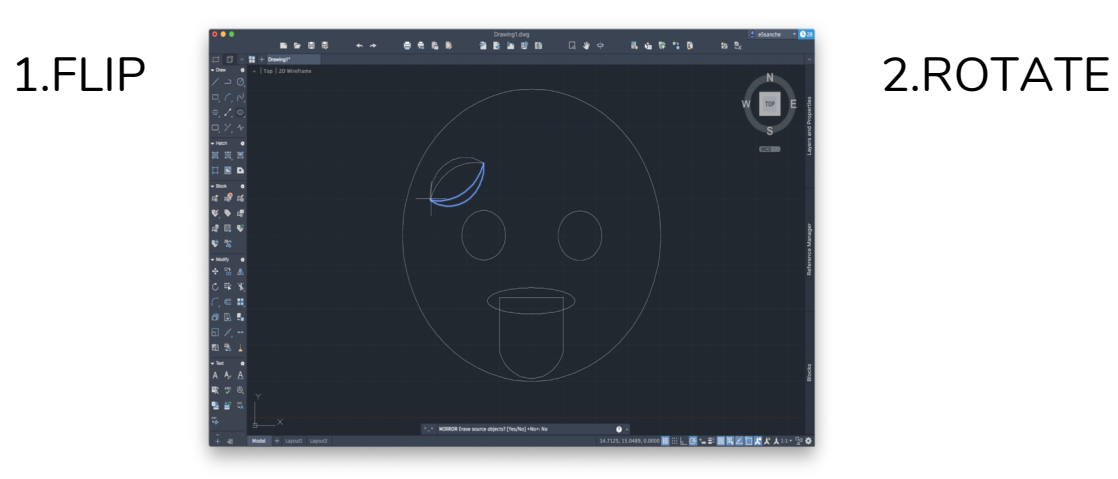

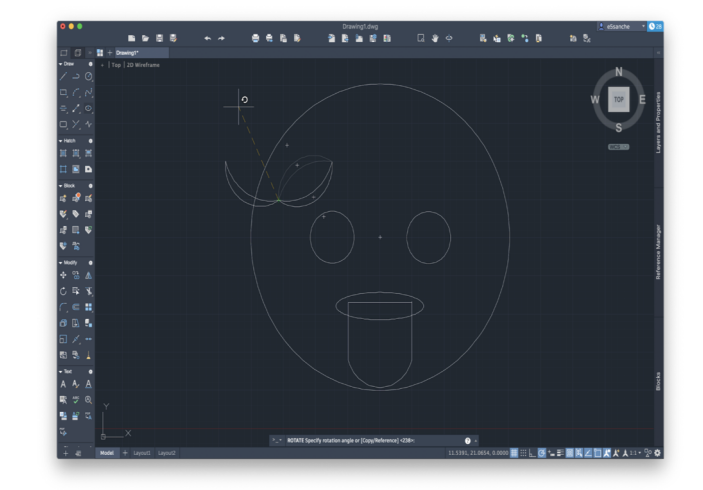

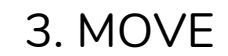

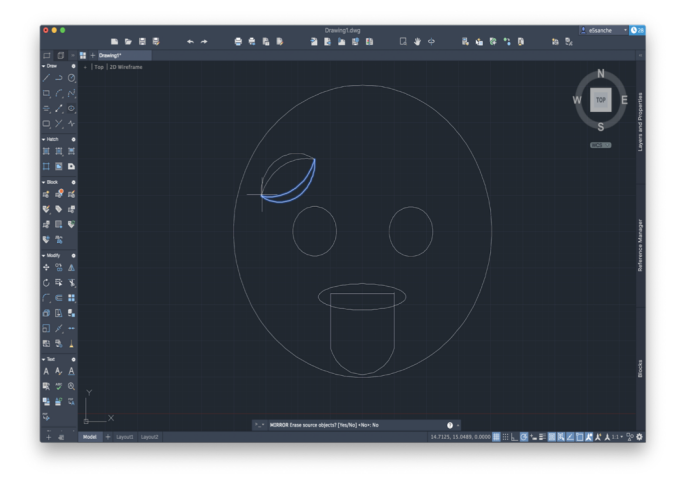

#### Additional Elements: Teardrop

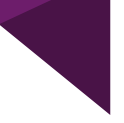

- Commands Used: LINE, ARC
- Explanation:
- Use LINE command twice to create the top of the tear drop
- Use ARC to create rounded bottom of drop

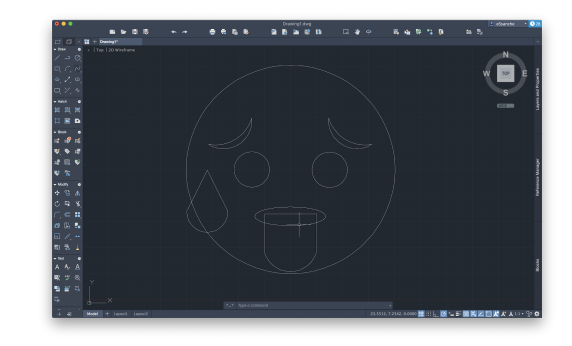

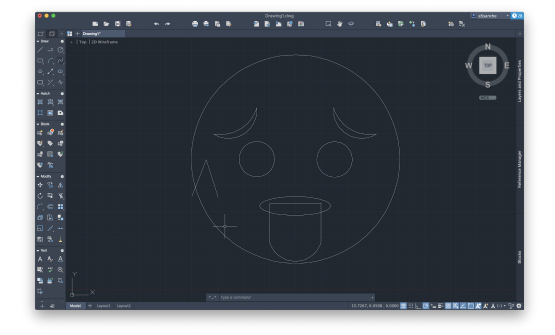

#### Tips to Make your Own Details

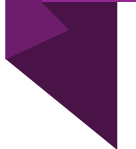

• Break down your shape into a combination of more simple shapes like lines, arcs or circles.

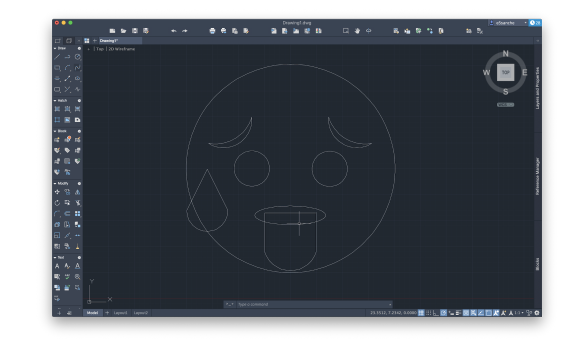

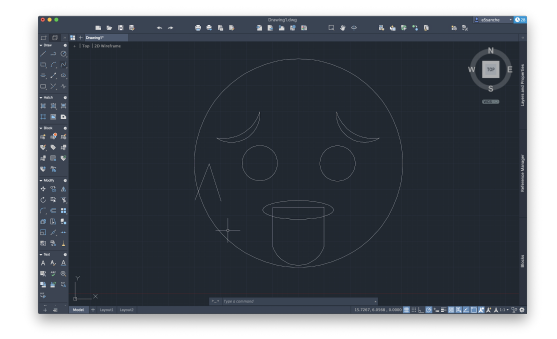

#### Adding Colour

#### Commands Used: SOLIDFILL

Explanation:

- 1. Select the boundaries of what you want to fill in
- 2. Pick fill style (Gradient Recommended)
- 3.Pick colours and gradient style

Style

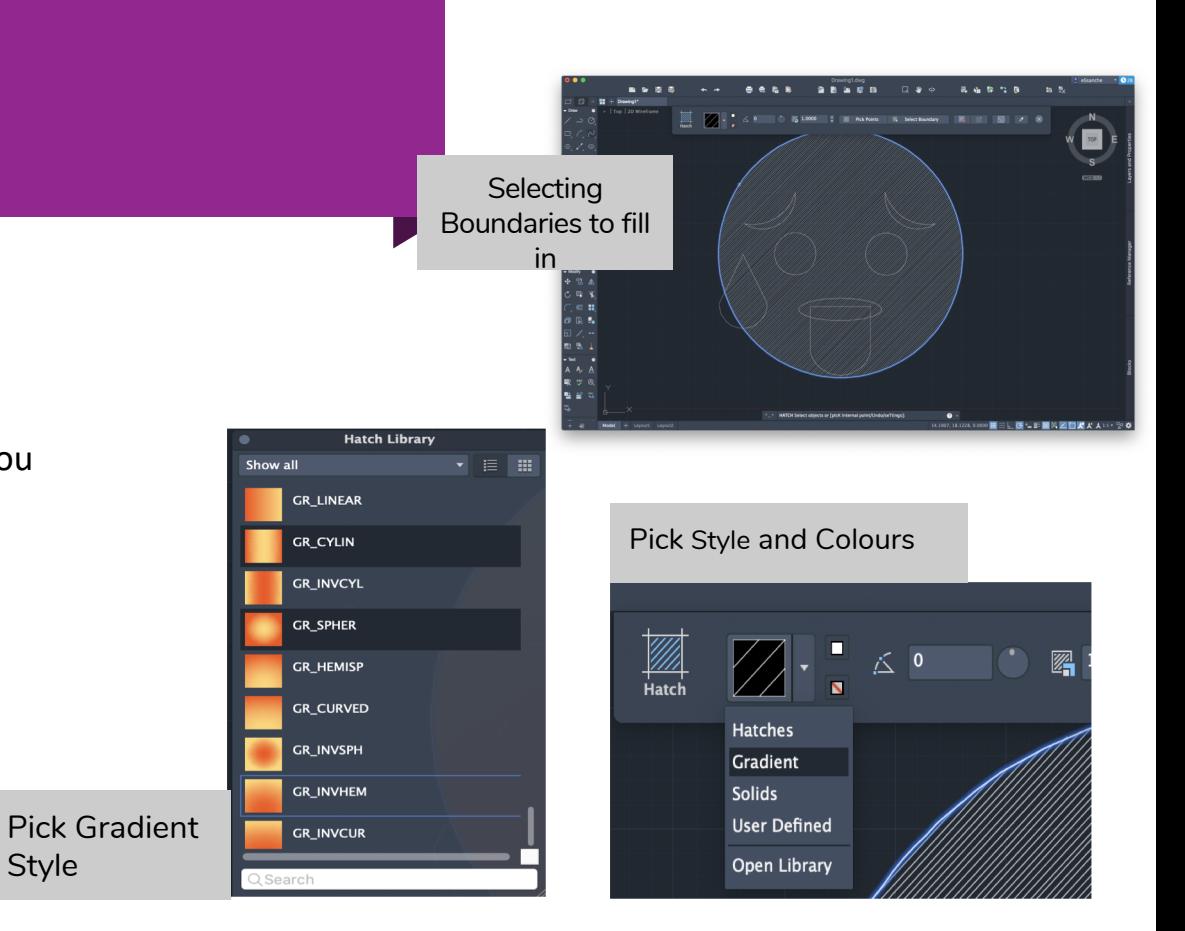

### Adding Colour

Commands Used: SOLIDFILL

Explanation:

- 1. Select the boundaries of what you want to fill in
- 1. Pick fill style (Gradient Recommended)
- 1. Pick colours and gradient style

Pick Gradient **Style** 

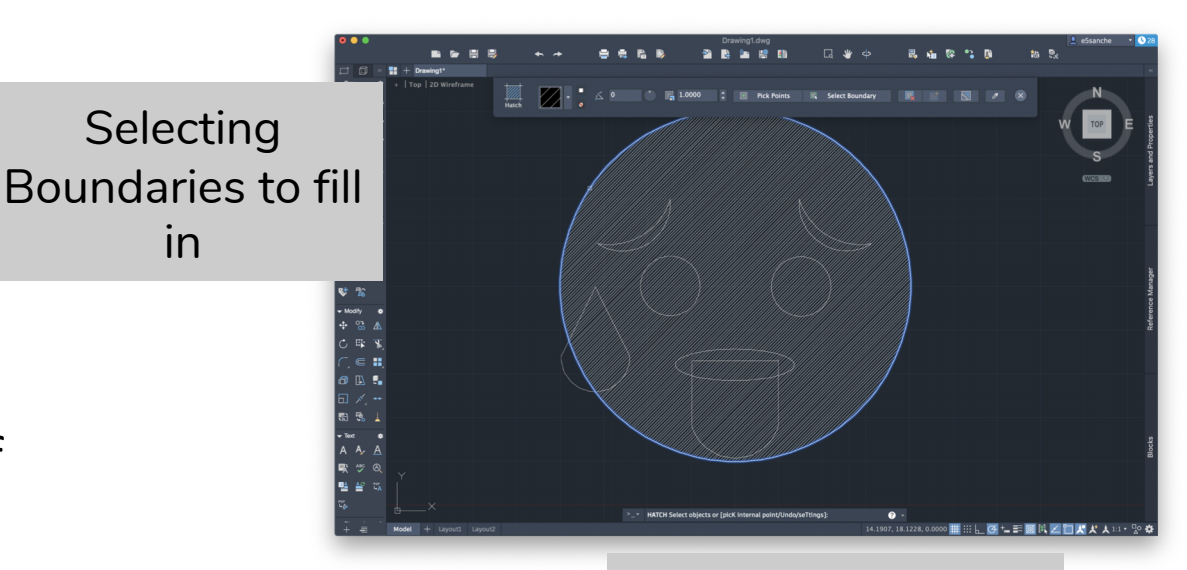

.<br>Hatch

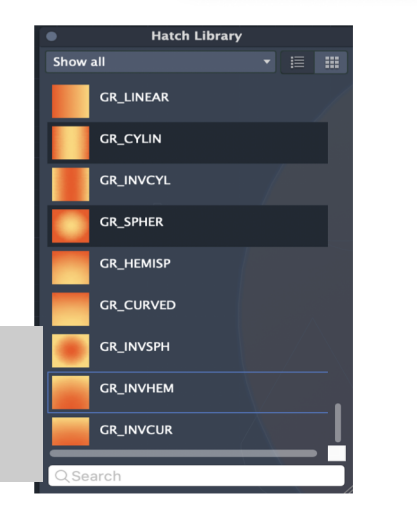

in

#### Pick Style and **Colours**

 $H$ at $\bigtriangleup$ 

Solids

Gradient

**User Defined** 

**Open Library** 

△ 0

罂

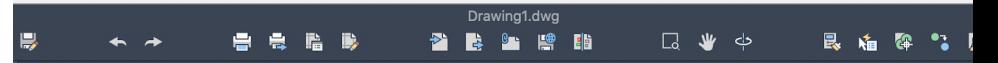

## Final Product

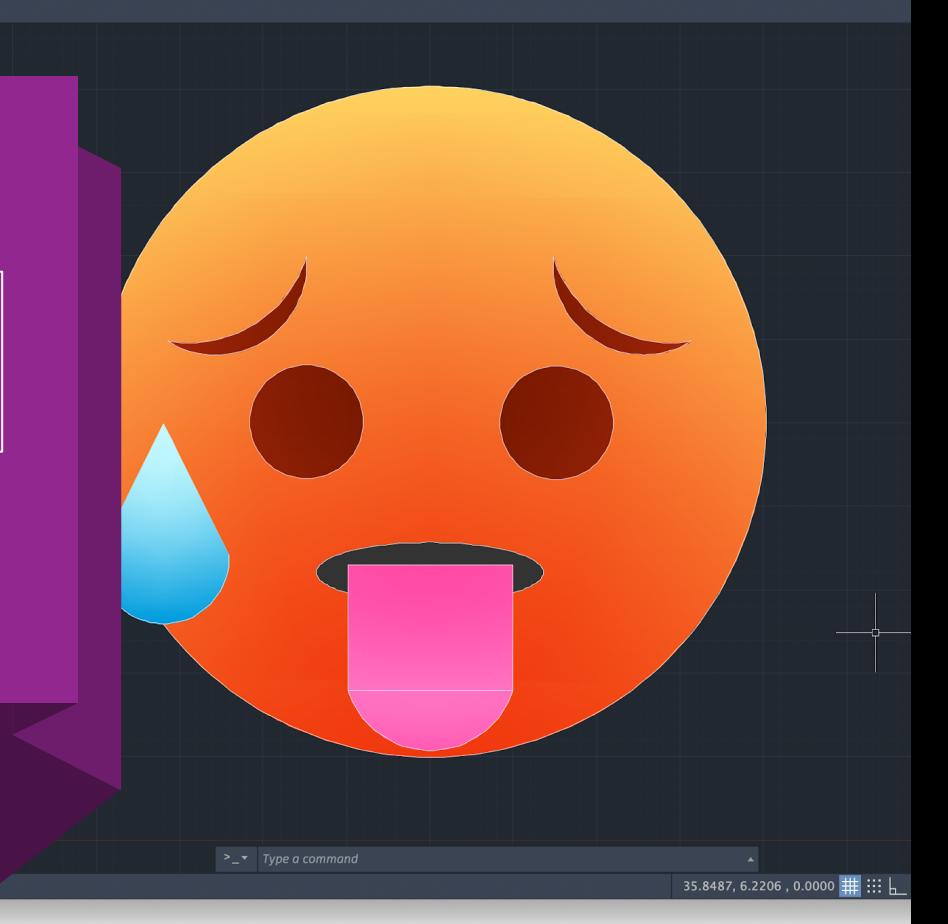